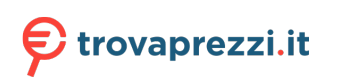

Questo manuale d'istruzione è fornito da trovaprezzi.it. Scopri tutte le offerte per [Lenovo Tab M11](http://www.trovaprezzi.it/tablet/prezzi-scheda-prodotto/lenovo_tab_m11?utm_source=pdf&utm_medium=referral&utm_campaign=pdf_20189) [128GB](http://www.trovaprezzi.it/tablet/prezzi-scheda-prodotto/lenovo_tab_m11?utm_source=pdf&utm_medium=referral&utm_campaign=pdf_20189) o cerca il tuo prodotto tra le [migliori offerte di Tablet](http://www.trovaprezzi.it/prezzi_tablet.aspx?utm_source=pdf&utm_medium=referral&utm_campaign=pdf_20189)

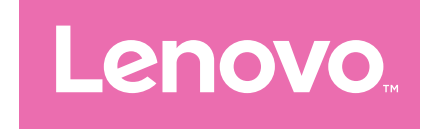

# Lenovo Tab M11 Guida per l'utente

TB330FU TB330XU

# Contenuto

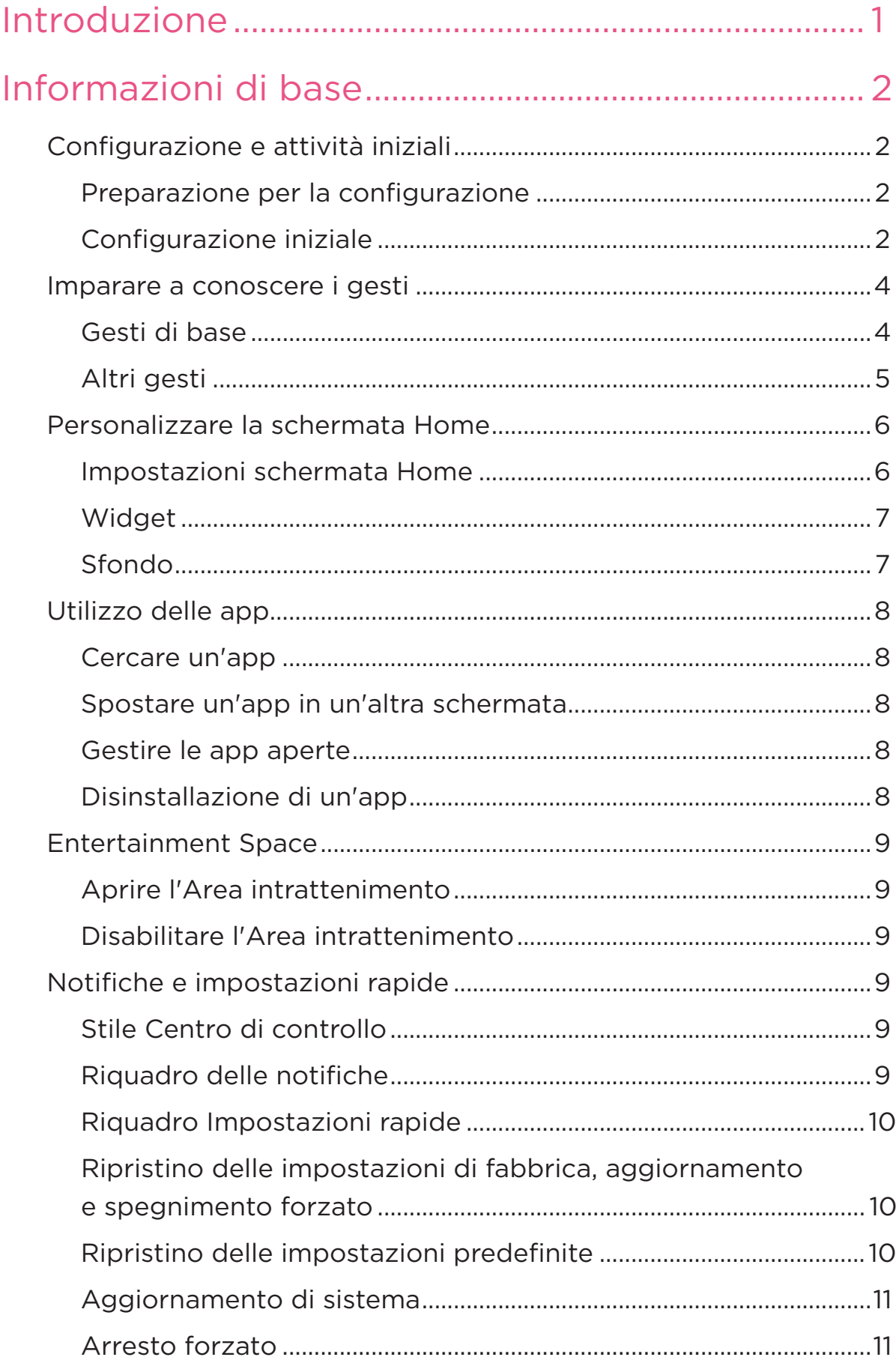

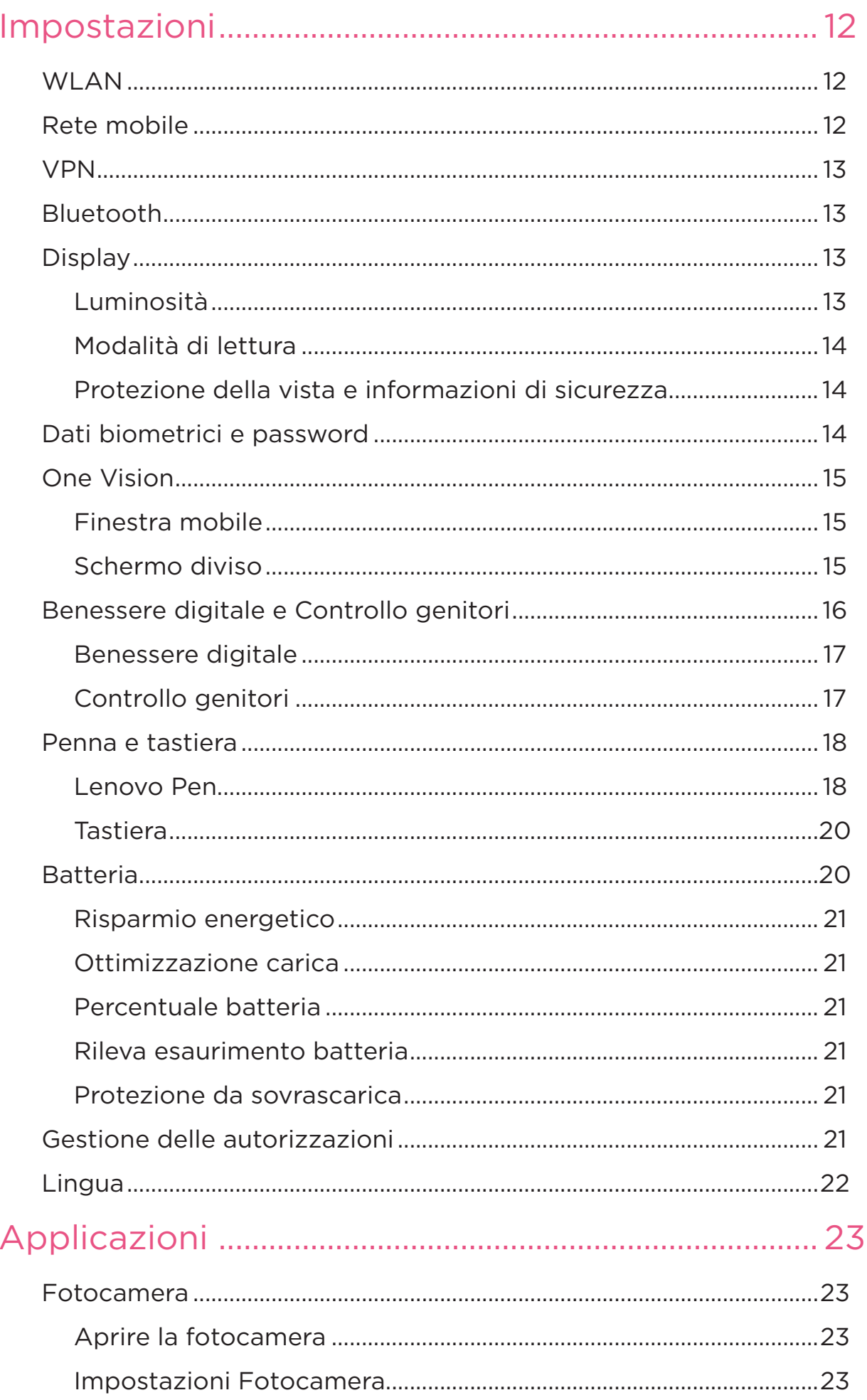

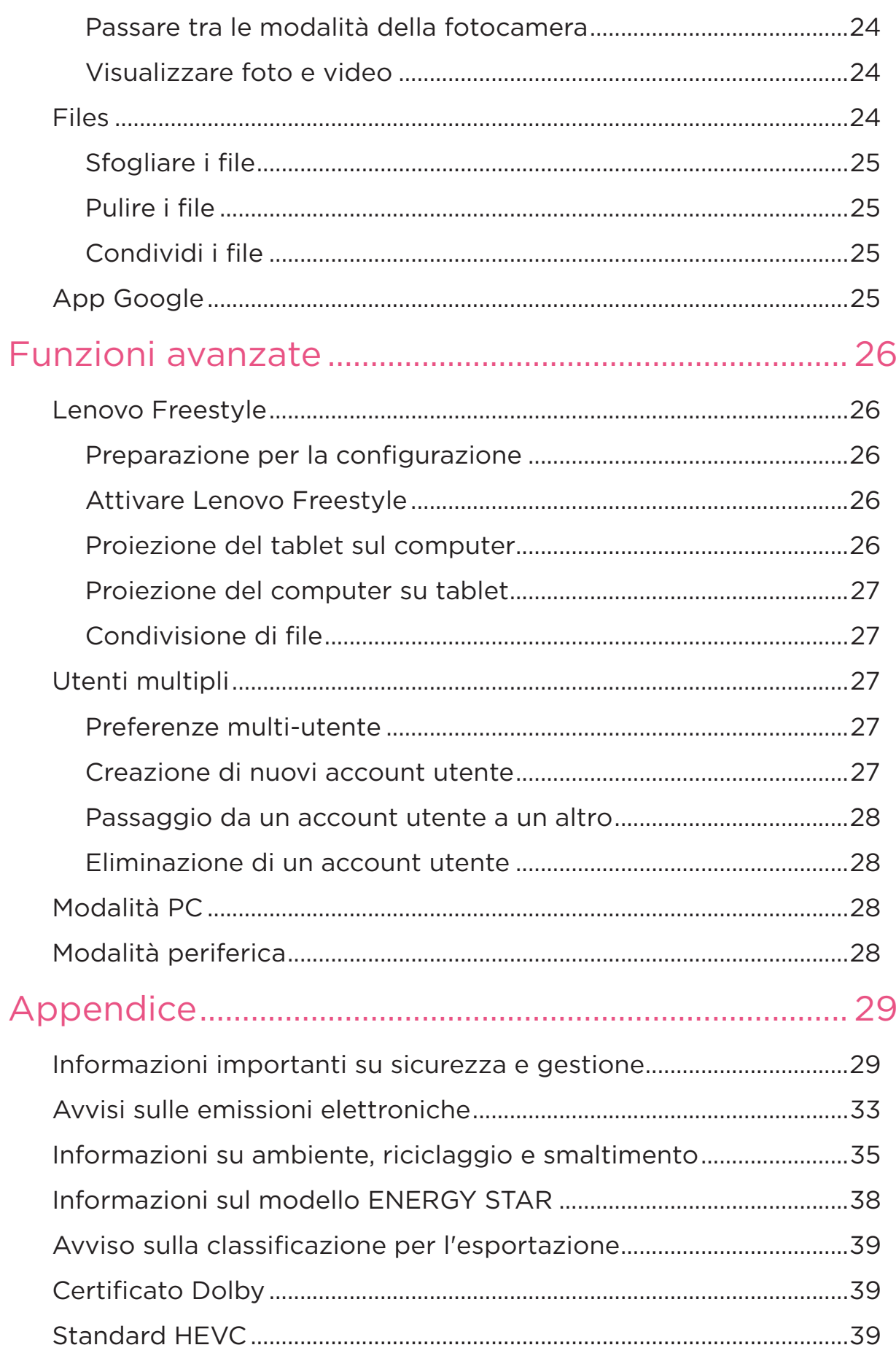

# <span id="page-4-0"></span>Introduzione

Prima di utilizzare il dispositivo, assicurarsi di leggere quanto segue:

- **•** *Guida rapida*
- **•** *Guida su sicurezza e garanzia*
- **•** *Informazioni sulle normative*

Per ulteriori informazioni e scaricare i documenti di cui sopra, visitare il sito [https://support.lenovo.com.](https://support.lenovo.com)

 Tutte le foto e le illustrazioni presenti in questa guida sono intese solo come riferimento. Il prodotto effettivo potrebbe variare.

#### Icone

- $\oslash$  Istruzioni, promemoria o suggerimento.
- Messaggio di attenzione o avviso.
- **Wessaggio di pericolo o avvertimento.**

# <span id="page-5-0"></span>Informazioni di base

# Configurazione e attività iniziali

## Preparazione per la configurazione

Per rendere la configurazione il più agevole possibile, preparare quanto segue:

- **•** Una connessione Internet tramite una rete Wi-Fi o una rete mobile. Potrebbero essere necessari il nome e la password della rete Wi-Fi.
- **•** Per i dispositivi con slot per schede SIM, installare la scheda SIM fornita dal proprio operatore.
- **•** Il dispositivo precedente o un backup del dispositivo, se si stanno trasferendo i dati sul nuovo dispositivo.

## Configurazione iniziale

Questo dispositivo ha un processo di configurazione semplice per consentire un rapido avvio durante la prima accensione. È possibile seguire manualmente le istruzioni di configurazione visualizzate sullo schermo.

- Dopo la configurazione iniziale, è possibile apportare ulteriori modifiche in **Impostazioni**.
- 1. Tenere premuto il pulsante di accensione fino alla visualizzazione del logo Lenovo. Verrà visualizzato **Ciao** sullo schermo.
	- **Selezionare la lingua**: Toccare e selezionare la lingua dall'elenco delle lingue.
	- **Impostazioni visive**: toccare  $\circled{O}$  per personalizzare le dimensioni del display e del testo e attivare l'**Ingrandimento** per migliorare la visibilità dello schermo. Abilitare **Seleziona per ascoltare** o **TalkBack** per facilitare l'utilizzo del dispositivo senza lo schermo.
- 2. Toccare **Inizia**.
- 3. Leggere e accettare i contratti di servizio, quindi toccare **Avanti**.
- 4. Connettersi alla rete Wi-Fi o alla rete mobile (se il dispositivo la supporta).
	- Toccare una rete e, se necessario, inserire una password.
	- Toccare **Aggiungi nuova rete**, quindi digitare manualmente il nome di una rete Wi-Fi e inserire una password se richiesto.
	- Toccare **Utilizza la rete mobile per la configurazione** per attivare il servizio di rete mobile sul dispositivo.
- $\oslash$  Se si esegue la configurazione offline, sarà necessario impostare manualmente l'ora e la data nel passaggio successivo.
- 5. Trasferire app e dati dal dispositivo precedente al nuovo dispositivo.

È possibile trasferire molte delle app, impostazioni e contenuti dal dispositivo precedente direttamente al nuovo dispositivo.

Avvicinare i due dispositivi, quindi seguire le istruzioni visualizzate.

- 6. Accedere all'account Google e gestire i servizi Google.
- 7. Verificare le impostazioni sulla privacy.
- 8. Selezionare uno dei seguenti metodi di sblocco dello schermo per aumentare la sicurezza del dispositivo. Seguire le istruzioni visualizzate sullo schermo per impostare un metodo di sblocco dello schermo.
	- Password
	- Riconoscimento volto
- $\oslash$  Prima di abilitare il riconoscimento del volto, è necessario creare una sequenza, un PIN o una password. È inoltre possibile toccare **Ignora** per impostare successivamente in **Impostazioni** > **Dati biometrici e password**.
- 9. Selezionare la modalità di navigazione preferita.

#### – **Navigazione tramite gesti**

Utilizzare il proprio dispositivo con i gesti. Fare riferimento a "**[Imparare a conoscere i gesti](#page-7-1)**" per i dettagli.

#### – **Navigazione con tasti virtuali**

Tre pulsanti appariranno sulla barra di navigazione nella parte inferiore dello schermo.

<span id="page-7-0"></span>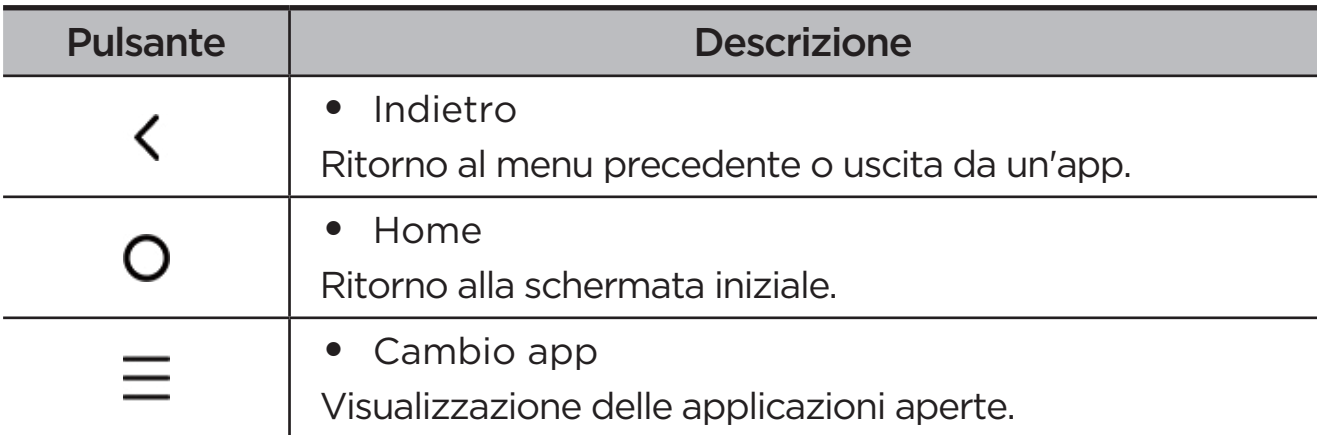

10. Toccando **Per iniziare**, è possibile iniziare a utilizzare il dispositivo.

# <span id="page-7-1"></span>Imparare a conoscere i gesti

Il dispositivo supporta **Navigazione tramite gesti** e **Navigazione con tasti virtuali**.

#### Gesti di base

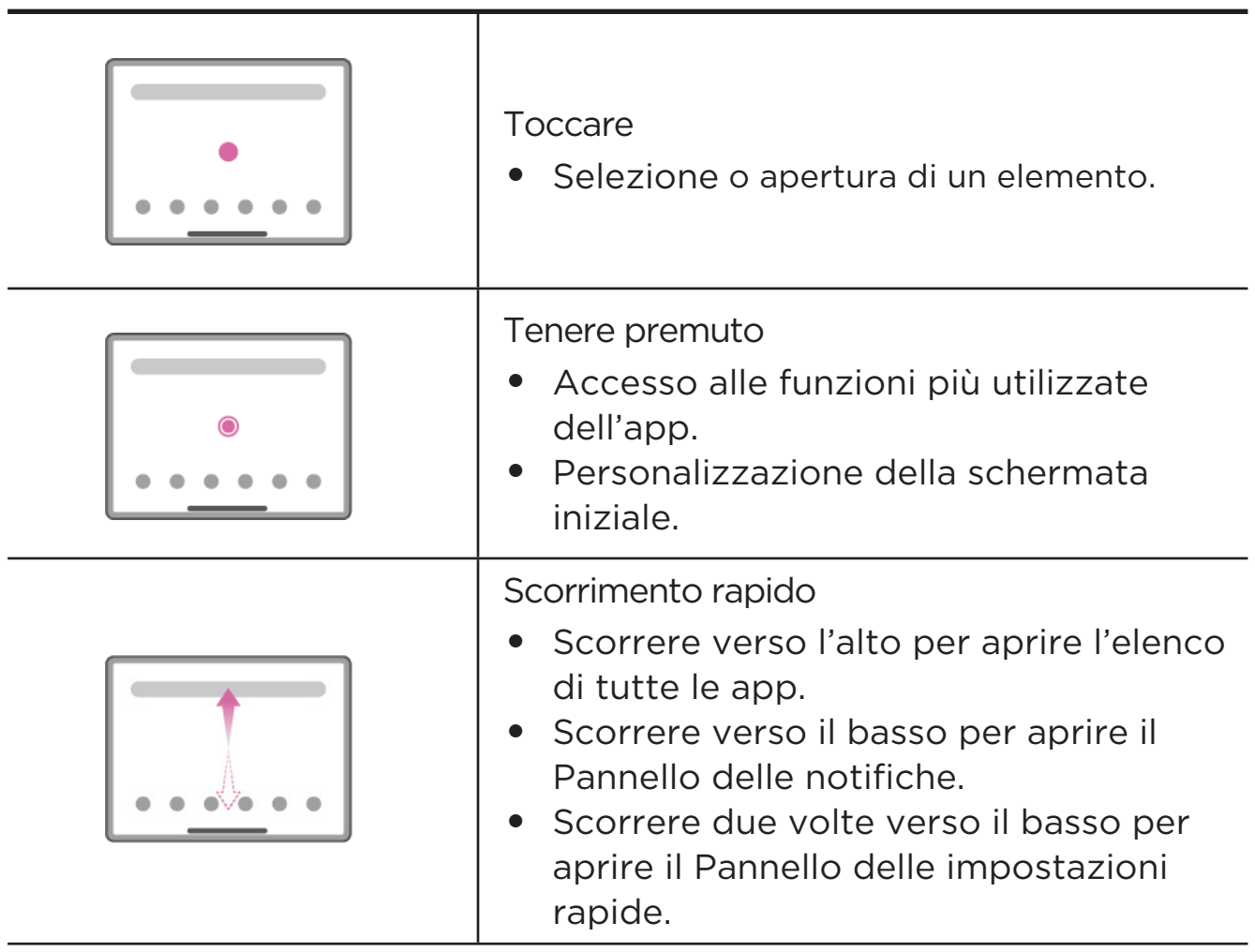

<span id="page-8-0"></span>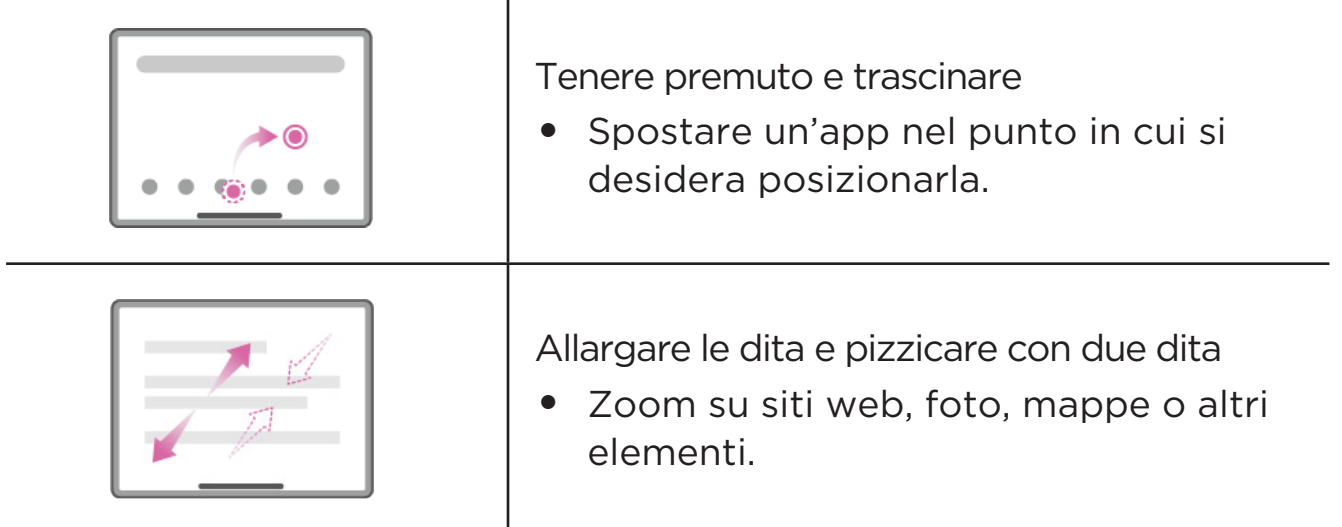

## Altri gesti

I seguenti gesti sono disponibili solo per lo stile **Navigazione tramite gesti**. Per modificare lo stile di navigazione, andare a **Impostazioni** > **Impostazioni generali** > **Navigazione del sistema**.

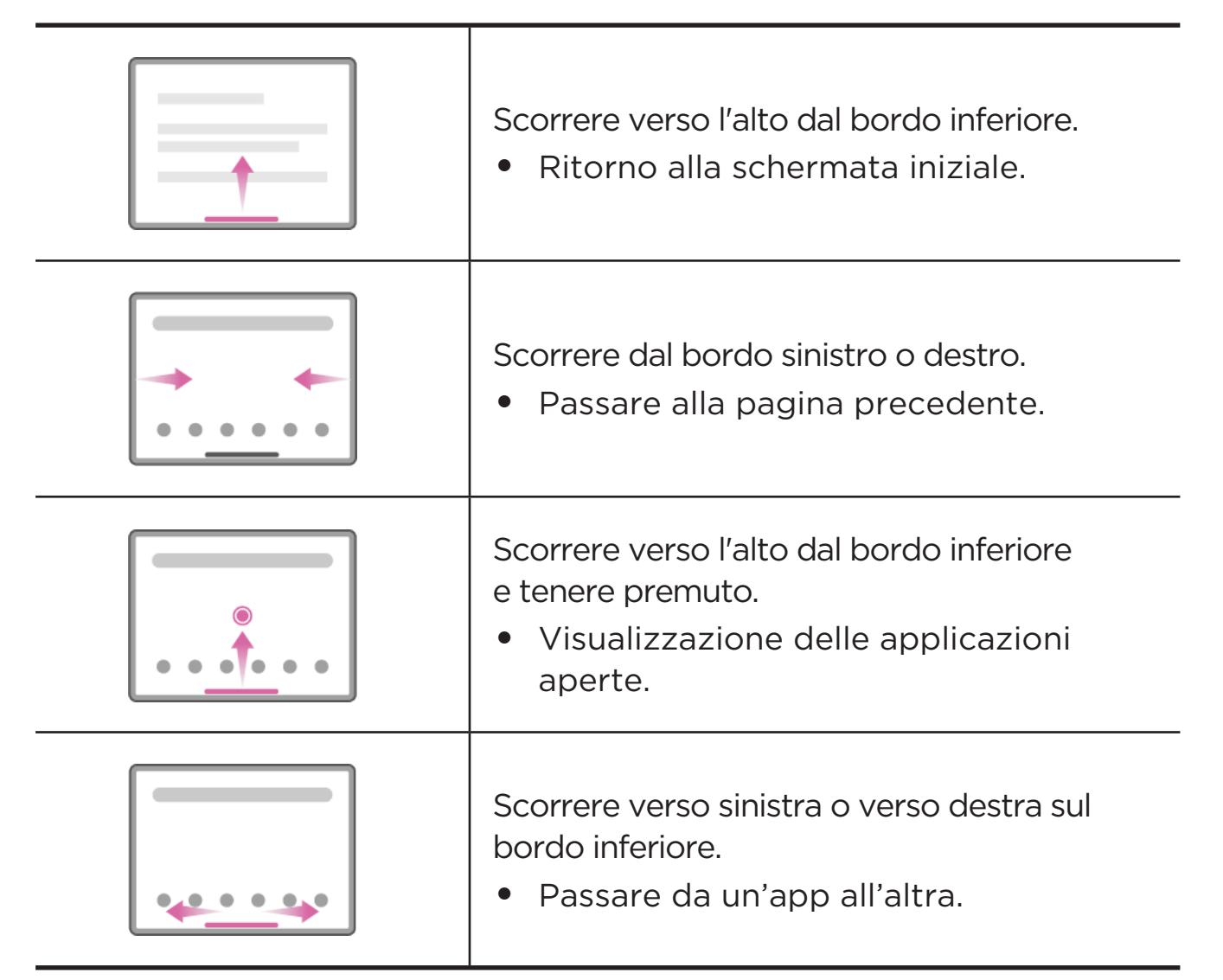

# <span id="page-9-0"></span>Personalizzare la schermata Home

La schermata iniziale è il punto di partenza per l'utilizzo del dispositivo. Per maggiore comodità, la schermata iniziale è già impostata con le app e i widget più utili.

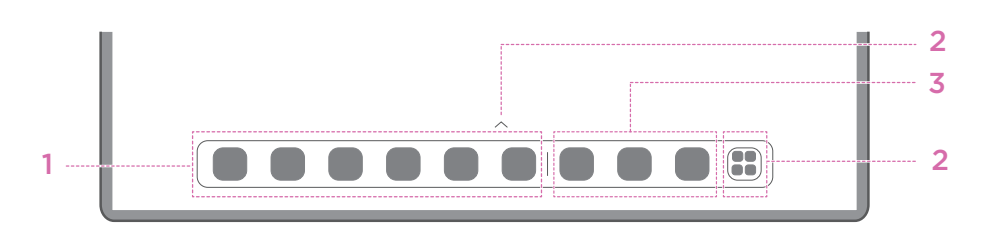

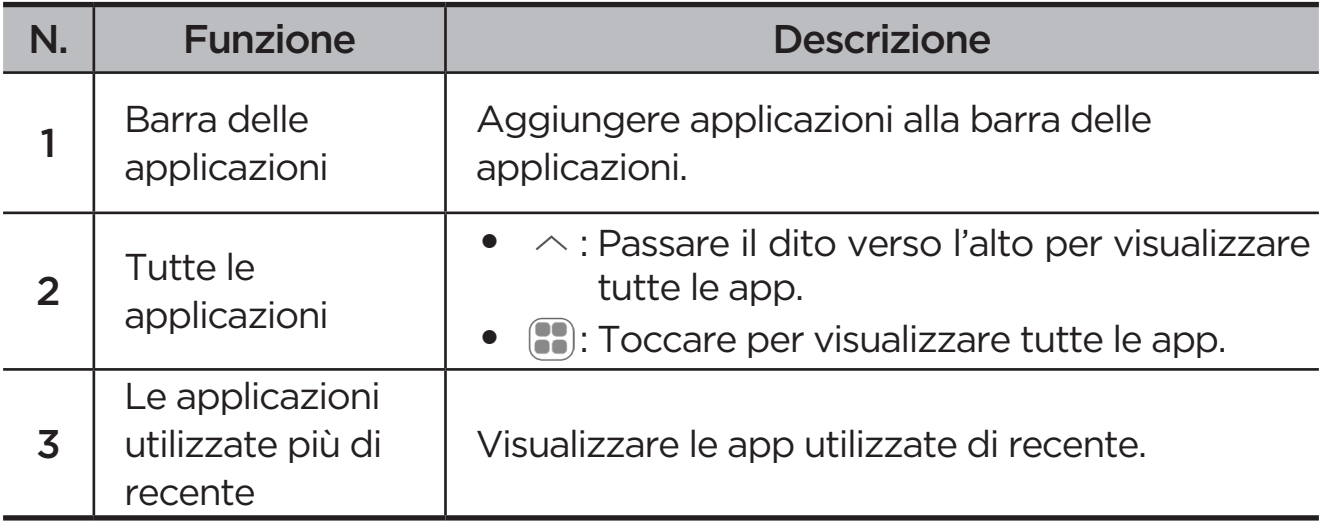

È possibile personalizzare la propria schermata Home nei modi seguenti.

## Impostazioni schermata Home

Tenere premuto un punto qualsiasi sulla schermata Home, tranne le icone, e toccare **Impostazioni schermata Home** per personalizzare il dispositivo nei seguenti modi.

- **•** Scorrere verso destra per aprire l'Area intrattenimento dalla schermata Home.
- **•** Selezionare lo stile del desktop preferito.
- **•** Selezionare il layout preferito della schermata iniziale.
- **•** Mostra gli indicatori di notifica sulle icone delle app.
- **•** Consigliare le app di sistema nel cassetto.

## <span id="page-10-0"></span>**Widget**

È possibile aggiungere un widget alla schermata iniziale. I widget consentono di visualizzare rapidamente le informazioni sugli eventi del calendario, le e-mail, le mappe e altro ancora.

- 1. Tenere premuto un punto qualsiasi della schermata Home, tranne le icone, toccare **Widget** e selezionare un widget da aggiungere.
- 2. Premere e trascinare il widget nella posizione desiderata.
- 3. Toccare **Fatto**.

## Sfondo

Per impostare lo sfondo, eseguire le operazioni seguenti:

- 1. Tenere premuto un punto qualsiasi della schermata iniziale, tranne le icone, toccare **Personalizzazione personale** > **Sfondo**.
- 2. Selezionare per impostare lo sfondo.

#### – **Dinaminė užsklanda**

Selezionare uno sfondo dinamico disponibile.

– **Album locali**

Selezionare una foto. Toccare > **Utilizza come** per impostarla come sfondo.

#### – **Sfondo batteria**

Impostare uno Sfondo batteria sulla schermata di blocco per visualizzare lo stato della batteria: Piena, media, bassa o in carica.

#### – **Sfondo splendido**

Selezionare uno sfondo di alta qualità per lo schermo e/o il desktop.

 È anche possibile selezionare **Impostazioni** > **Personalizzazione personale** > **Sfondo** per impostare lo sfondo.

# <span id="page-11-0"></span>Utilizzo delle app

## Cercare un'app

- 1. Toccare **3** sulla schermata iniziale o scorrere verso l'alto dalla schermata iniziale per visualizzare un elenco di tutte le applicazioni.
- 2. Trovare direttamente un'app o inserire parole chiave nella barra di ricerca per cercare un'app.

### Spostare un'app in un'altra schermata

Tenere premuta l'app da spostare, trascinarla nel punto in cui si intende posizionarla, quindi rilasciarla.

## Gestire le app aperte

- 1. Visualizzare un elenco di app aperte usando uno dei seguenti modi:
	- **Navigazione tramite gesti**: scorrere verso l'alto dalla parte inferiore dello schermo e tenere premuto.
	- $-$  **Navigazione con tasti virtuali**: toccare  $\equiv$  nella parte inferiore dello schermo.
- 2. Nella schermata di apertura dell'elenco delle app è possibile eseguire le operazioni seguenti:
	- Toccare una finestra dell'app per accedere all'app.
	- Scorrere la finestra di un'app verso l'alto per chiuderla.
	- Scorrere la finestra di un'app verso il basso per bloccarla o sbloccarla.
	- Tenere premuta la finestra di un'app per visualizzare altre azioni.
	- Toccare **Cancella tutto** per arrestare tutte le applicazioni.

#### Disinstallazione di un'app

- 1. Tenere premuta l'icona di un'applicazione.
- 2. Toccare  $\overline{m}$ .
- 3. Toccare **OK**.
- $\oslash$  Alcune app di sistema sono richieste dal dispositivo e non possono essere disinstallate.

# <span id="page-12-0"></span>Entertainment Space

L'Area intrattenimento è una schermata unica e personalizzata per tutti i film, spettacoli, video, giochi e libri preferiti.

### Aprire l'Area intrattenimento

Scorrere verso destra dalla schermata Home o toccare > sul lato sinistro della schermata Home.

 La connessione Internet e l'accesso all'account Google sono necessari per utilizzare l'Area intrattenimento.

## Disabilitare l'Area intrattenimento

L'Area intrattenimento è abilitata per impostazione predefinita. Selezionare **Impostazioni schermata Home** e disabilitare **Scorri per accedere a Entertainment Space**.

# Notifiche e impostazioni rapide

## Stile Centro di controllo

Andare a **Impostazioni** > **Notifiche e Centro di controllo** > **Stile Centro di controllo**, per impostare lo stile dei pannelli Notifiche e Impostazioni rapide.

## Riquadro delle notifiche

Il riquadro Notifiche informa l'utente riguardo a nuovi messaggi, connessioni USB e attività in corso come il download di file e molto altro.

- **•** Per visualizzare le notifiche, scorrere verso il basso dalla parte superiore della schermata.
- **•** Per chiudere il riquadro Notifiche, scorrere verso l'alto dalla parte inferiore della schermata.
- **•** Per ignorare una notifica, scorrere verso sinistra o verso destra sopra la notifica.
- Per ignorare tutte le notifiche, toccare (x) nella parte inferiore del riquadro Notifiche.

<span id="page-13-0"></span>**•** Per gestire le notifiche, toccare **Gestisci** nella parte inferiore del pannello Notifiche, oppure andare su **Impostazioni** > **Notifiche e Centro di controllo**.

## Riquadro Impostazioni rapide

Il riquadro Impostazioni rapide consente di accedere rapidamente alle funzioni del dispositivo. Le icone cambiano colore quando le funzioni corrispondenti sono abilitate e disabilitate.

- **•** Per aprire il riquadro Impostazioni rapide, scorrere due volte verso il basso dalla parte superiore della schermata.
- **•** Per chiudere il riquadro Impostazioni rapide, scorrere verso l'alto dalla parte inferiore della schermata.
- **•** Per abilitare o disabilitare una funzione, toccare l'icona della funzione.
- **•** Tenere premuta un'icona di funzione per aprire la schermata delle impostazioni della funzione (se disponibile).
- Toccare **Q** per cambiare account.
- Toccare  $\circledcirc$  per modificare il riquadro delle Impostazioni rapide.
- **•** Toccare  $\oslash$  per aprire **Impostazioni**.
- Toccare (<sup>1</sup>) per spegnere o riavviare il dispositivo.

## Ripristino delle impostazioni di fabbrica, aggiornamento e spegnimento forzato

## Ripristino delle impostazioni predefinite

Il ripristino di fabbrica cancellerà tutti i dati dalla memoria interna del dispositivo. Eseguire il backup dei dati importanti contenuti all'interno del dispositivo prima di ripristinarlo.

- 1. Andare a **Impostazioni** > **Impostazioni generali** > **Opzioni di ripristino** > **Cancella tutti i dati (ripristino dei dati di fabbrica)**.
- 2. Toccare **Cancella tutti i dati** per ripristinare le impostazioni predefinite del produttore.

## <span id="page-14-0"></span>Aggiornamento di sistema

Il dispositivo informerà l'utente quando una nuova versione del sistema è disponibile per il download e l'installazione. È inoltre possibile verificare manualmente la disponibilità di aggiornamenti e impostare i metodi di aggiornamento.

- 1. Accedere a **Impostazioni** > **Info sul telefono** > **Aggiornamento di sistema**, quindi toccare **Verifica aggiornamenti**.
- 2. Toccare  $\cdots$  in alto a destra nella schermata **Aggiornamento di sistema** per abilitare o disabilitare le funzioni di download automatico e aggiornamento notturno in base alle esigenze.
- Scaricare e installare gli aggiornamenti di sistema solo da fonti ufficiali.

#### Arresto forzato

Tenere premuti i pulsanti di accensione e di abbassamento del volume per circa 8 secondi finché il dispositivo non si spegne.

# <span id="page-15-0"></span>Impostazioni

# WLAN

La connessione a Internet tramite una rete WLAN è un metodo efficace per risparmiare i dati mobili.

- 1. Selezionare **Impostazioni** > **WLAN**, e attivare **WLAN** per visualizzare un elenco delle reti disponibili.
- 2. Toccare una rete e, se necessario, inserire una password.
- 3. Toccare **Connetti**.

Dopo che il dispositivo è stato connesso a una rete WLAN,  $\hat{\mathcal{P}}$  verrà visualizzato nella parte superiore dello schermo.

# Rete mobile

Per i dispositivi con slot per schede SIM, è possibile inserire una scheda SIM e abilitare l'accesso ai dati della rete mobile.

Per configurare l'accesso a Internet tramite una rete mobile, eseguire le operazioni seguenti:

- 1. Andare a **Impostazioni** > **Rete mobile**.
- 2. Aprire il servizio dell'operatore di telefonia mobile e abilitare la rete mobile.
- È necessaria una scheda SIM valida con un servizio dati. Se non si dispone di una scheda SIM, rivolgersi al proprio operatore.

# <span id="page-16-0"></span>VPN

Le reti VPN vengono utilizzate nelle aziende per consentire agli utenti di comunicare informazioni private in modo sicuro su una rete pubblica. Ad esempio, potrebbe essere necessario configurare una VPN per accedere all'e-mail aziendale. Rivolgersi all'amministratore della rete per richiedere le impostazioni necessarie per configurare una VPN per la propria rete.

- 1. Andare a **Impostazioni** > **Altre connessioni** > **VPN**.
- 2. Toccare  $+$  per modificare il profilo VPN.
- 3. Toccare **Salva**.
- 4. Toccare (i) per modificare o annullare memorizzazione della VPN.

# Bluetooth

È possibile associare il dispositivo ad altri dispositivi abilitati al Bluetooth, come le cuffie Bluetooth.

- 1. Andare a **Impostazioni** > **Bluetooth** e attivare il **Bluetooth**.
- 2. Selezionare il nome di un dispositivo da associare e connettersi.

Dopo aver connesso il dispositivo a un dispositivo Bluetooth,  $\mathcal{\mathbf{\hat{P}}}$  viene visualizzato nella parte superiore dello schermo.

# **Display**

### Luminosità

**• Regolazione manuale**

Andare a **Impostazioni** > **Display** e spostare il cursore Luminosità per regolare manualmente la luminosità dello schermo.

#### **• Regolazione automatica**

Andare a **Impostazioni** > **Display** e abilitare **Luminosità adattiva** per consentire allo schermo di modificare automaticamente luminosità quando l'illuminazione cambia.

## <span id="page-17-0"></span>Modalità di lettura

- 1. Andare a **Impostazioni** > **Display** > **Modalità di lettura** e attivare **Modalità di lettura**.
- 2. Selezionate un effetto di visualizzazione della modalità di lettura.

### Protezione della vista e informazioni di sicurezza

Quando si attiva **Luminosità notturna**, lo schermo assume una tonalità ambrata che riduce la luce blu. Ciò consente di leggere o visualizzare lo schermo in modo più confortevole in ambienti poco illuminati.

- 1. Andare a **Impostazioni** > **Display** > **Luminosità notturna**, e attivare **Usa Luminosità notturna**.
- 2. Toccare **Altre connessioni** per personalizzare l'orario di Modalità protezione vista.
- 3. Far scorrere il cursore Intensità per regolare la luce come necessario.

Utilizzare il dispositivo in un'area ben illuminata e, durante l'uso, tenerlo a debita distanza dagli occhi. Per evitare di sforzarli eccessivamente, interrompere momentaneamente la visualizzazione dello schermo dopo un certo periodo di tempo.

Pur concentrandosi sulle prestazioni dei suoi schermi, Lenovo dà importanza anche alla salute degli occhi degli utenti. Questo prodotto ha ricevuto la certificazione "Luce blu di bassa intensità" di TÜV Rheinland, pertanto può essere utilizzato con fiducia. Per maggiori informazioni, visitare <https://support.lenovo.com>.

## Dati biometrici e password

L'impostazione di una schermata di blocco è un modo efficace per aumentare la sicurezza del dispositivo.

- 1. Andare a **Impostazioni** > **Dati biometrici e password**.
- 2. Per impostare il blocco dello schermo, eseguire una delle seguenti operazioni:

#### – **Password**

Selezionare Sequenza, PIN o Password per aumentare la sicurezza del dispositivo.

#### <span id="page-18-0"></span>– **Riconoscimento del volto**

Il riconoscimento del volto viene impostato in combinazione con la sequenza, il PIN o la password come metodo alternativo di sblocco dello schermo.

3. Seguire le istruzioni sullo schermo per configurare il dispositivo.

# One Vision

## Finestra mobile

La funzione di finestra mobile viene utilizzata per gestire attività temporanee senza dover passare da un'applicazione all'altra.

Per aprire la finestra mobile, procedere come segue:

- Tenere premuta l'icona di un'applicazione, quindi toccare  $\Box$ .
- **•** Aprire un'applicazione. Nella parte inferiore dell'applicazione, premere e trascinare la pagina su  $\Box$  nella parte superiore dello schermo, quindi rilasciare la pagina.
- Aprire un'applicazione, quindi toccare  $\cdots$  >  $\blacksquare$ .
- Selezionare **Impostazioni** > **One Vision** > **Finestra mobile** per visualizzare altri gesti per utilizzare la finestra mobile.

## Schermo diviso

La modalità Schermo diviso consente di aprire le app sullo schermo diviso e tilizzarle contemporaneamente.

#### Abilitare la modalità Schermo diviso

Per aprire lo schermo diviso, eseguire una delle seguenti operazioni:

#### - **Metodo uno:**

- 1. Nella modalità a schermo intero dell'applicazione, aprire l'elenco di tutte le applicazioni.
- 2. Selezionare l'applicazione che si desidera dividere, premere e trascinare l'icona dell'applicazione sul bordo dello schermo.

#### <span id="page-19-0"></span>**- Metodo due:**

Nella modalità a schermo intero dell'applicazione, toccare  $\cdots$  >  $\Box$ .

#### **- Metodo tre:**

- 1. Aprire l'elenco delle applicazioni aperte.
- 2. Tenere premuta la finestra di un'applicazione, quindi toccare  $\Box$ .
- Non tutte le applicazioni supportano la modalità Schermo diviso.

#### Gestire lo schermo diviso

In modalità schermo diviso, è possibile eseguire le seguenti operazioni:

#### **• Regolazione delle dimensioni dello schermo diviso**

Far scorrere il tasto || al centro delle schermate per regolare le dimensioni dello schermo diviso.

#### **• Sostituzione della seconda app**

Premere e trascinare l'applicazione sul bordo dello schermo finché il colore dello schermo non diventa grigio.

#### **• Passare dallo schermo diviso alla finestra mobile**

Toccare  $\cdots$  nella parte superiore dell'applicazione, quindi toccare  $\blacksquare$ .

#### Uscire dalla modalità Schermo diviso

- Far scorrere il tasto fino al bordo dello schermo.
- Toccare  $\cdots$  nella parte superiore dell'applicazione, quindi toccare  $\Box$ .

# Benessere digitale e Controllo genitori

Con **Benessere digitale e Controllo genitori**, è possibile accedere a rapporti in tempo reale che mostrano il tempo trascorso sul dispositivo. È anche possibile impostare dei limiti per ciò che si desidera gestire.

Andare a **Impostazioni** > **Benessere digitale e Controllo genitori**, quindi impostare le relative funzioni.

## <span id="page-20-0"></span>Benessere digitale

#### **• Dashboard**

- Visualizzare il tempo trascorso sullo schermo, le notifiche ricevute e le ore di apertura.
- Impostare timer giornalieri per la maggior parte delle app.

#### **• Modalità Riposo**

- Personalizzare l'orario di inizio e di fine della Modalità Riposo.
- Impostare l'intervallo di tempo durante il quale il dispositivo attiverà automaticamente la Modalità Riposo durante la carica.

#### **• Niente distrazioni**

Selezionare le app che distraggono, quindi toccare **Attvia ora** per mettere in pausa le app che distraggono e nascondere le loro notifiche.

#### **• Gestisci le notifiche**

Disattivare o attivare le notifiche per applicazioni specifiche.

#### **• Non disturbare**

Bloccate le notifiche ed evitate le interruzioni quando dovete concentrarvi.

#### **• Guarda avanti**

Ricorda di non utilizzare il tablet mentre si cammina.

#### **• Mostra icona nell'elenco di app**

Visualizzare l'icona del benessere digitale nell'elenco di tutte le applicazioni.

## Controllo genitori

- **•** Toccare **Configura Controllo genitori** e seguire le istruzioni sullo schermo. È possibile collegare il dispositivo del genitore o del figlio utilizzando Google Family Link.
- **•** Dopo aver collegato i dispositivi, un genitore può gestire i contenuti per adulti, l'accesso ai siti web, i servizi di localizzazione e altre impostazioni sul dispositivo del figlio.

## <span id="page-21-0"></span>Penna e tastiera

#### Lenovo Pen

Questo dispositivo supporta Lenovo Tab Pen, AP400U e Lenovo Tab Pen Plus, AP500U. I due tipi di penna offrono un'esperienza migliore per scrivere o disegnare sullo schermo.

 La penna viene fornita con il dispositivo e può essere acquistata anche separatamente.

#### AP400U

- AP400U è alimentato da una batteria alcalina AAAA. Si consiglia di utilizzare una batteria AAAA standard con una tensione nominale di 1,5 V.
- 1. Andare a **Impostazioni** > **Penna e tastiera** > **Lenovo Pen**.
- 2. Seguire le istruzioni sullo schermo per impostare le funzioni necessarie.

#### – **Casella strumenti stilo**

Visualizza la Casella strumenti stilo che contiene le funzioni utilizzate di frequente sul bordo dello schermo.

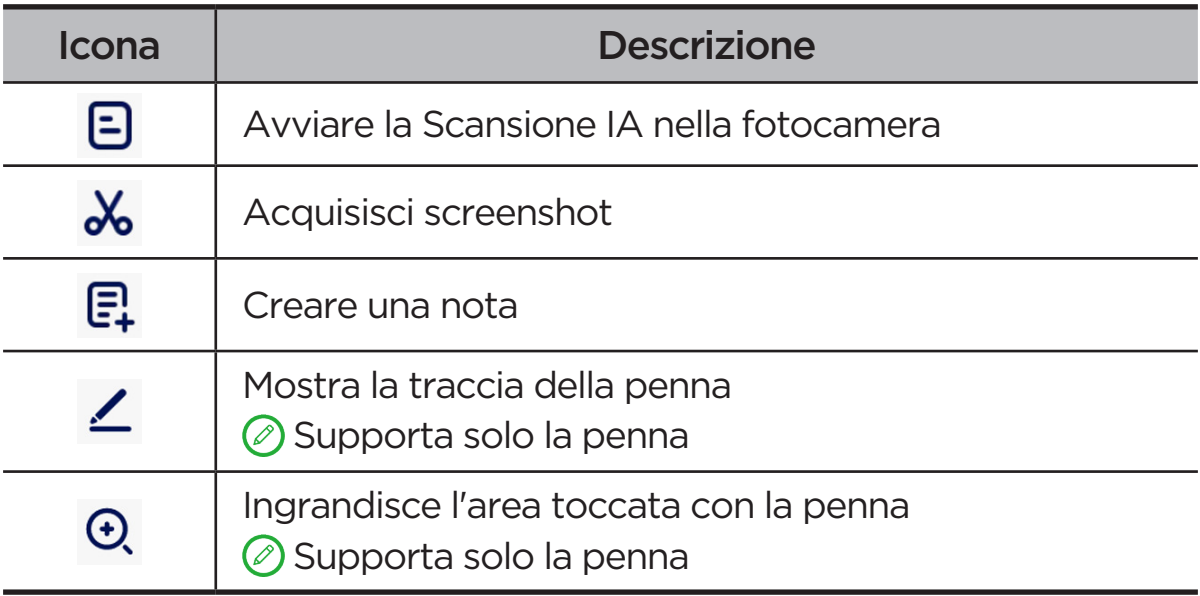

#### – **Scrittura a mano**

Utilizzare la penna per scrivere all'interno di qualsiasi area di testo e convertire il contenuto in testo.

#### AP500U

- Questo dispositivo supporta la connessione Bluetooth con AP500U. Prima di utilizzare AP500U per la prima volta, caricare il dispositivo per associarlo.
- 1. Selezionare **Impostazioni** > **Bluetooth** e attivare **Bluetooth**.
- 2. Tenere premuto il pulsante della penna per 8 secondi per attivare la modalità di l'associazione.
- 3. Toccare **Connetti** > **Completato** sul tablet.
- 4. Andare a **Impostazioni** > **Penna e tastiera** > **Lenovo Pen**.
- 5. Seguire le istruzioni sullo schermo per impostare le funzioni necessarie.

#### – **Casella strumenti stilo**

Visualizza la Casella strumenti stilo che contiene le funzioni utilizzate di frequente sul bordo dello schermo.

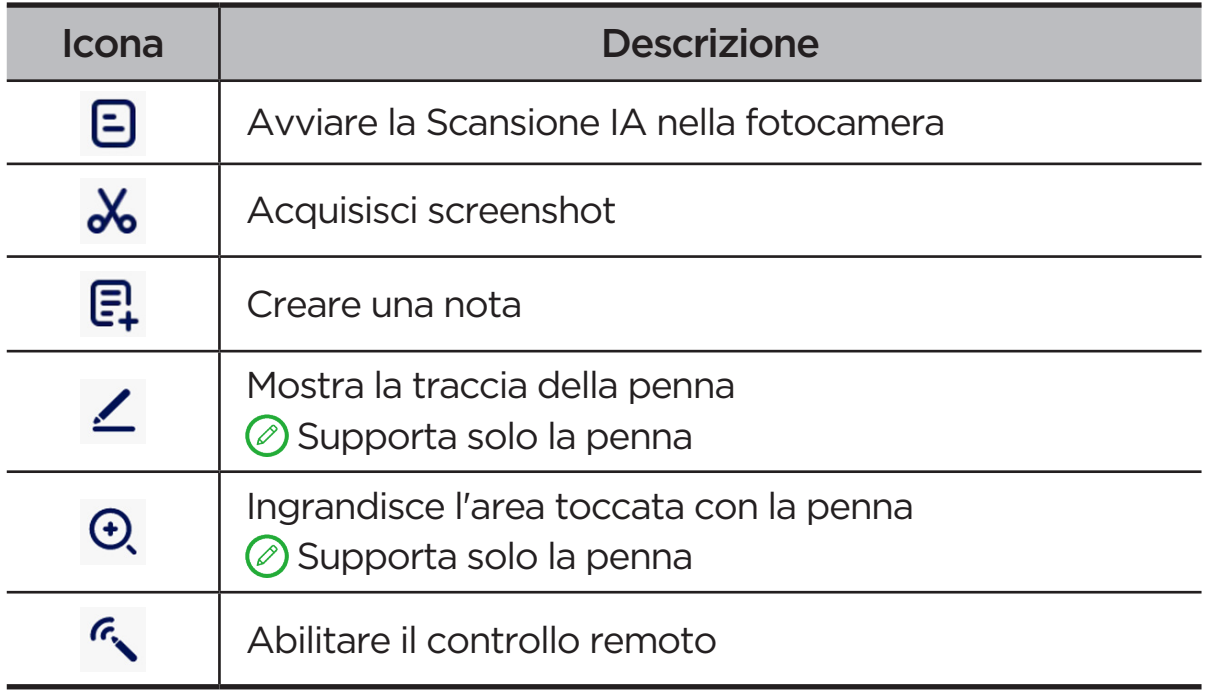

#### – **Scrittura a mano**

Utilizzare la penna per scrivere all'interno di qualsiasi area di testo e convertire il contenuto in testo.

#### – **Telecomando**

Telecomando dei media o delle applicazioni supportate utilizzando il pulsante dello stilo.

 Le funzioni del pulsante della penna possono variare a seconda delle applicazioni. Per i dettagli, consultare le istruzioni sullo schermo.

#### <span id="page-23-0"></span>– **Aggiornamento firmware**

Controllare la versione corrente della penna e verificare la disponibilità di aggiornamenti.

## Tastiera

È possibile lavorare in modo più efficiente utilizzando una tastiera. Per visualizzare altre funzioni, andare a **Impostazioni** > **Penna e tastiera** > **Tastiera fisica**.

#### **• Layout tastiera**

Per modificare il layout predefinito della tastiera, andare su **Impostazioni** > **Penna e tastiera** > **Tastiera fisica**, quindi toccare il nome della tastiera.

#### **• Usa tastiera sullo schermo**

Mantenere la tastiera virtuale sullo schermo mentre la tastiera fisica è attiva.

#### **• Scorciatoie da tastiera**

Sono disponibili scorciatoie da tastiera per eseguire rapidamente le funzioni. Andare a **Impostazioni** > **Penna e tastiera** > **Tastiera fisica** > **Scorciatoie da tastiera** per visualizzare tutte le scorciatoie da tastiera.

 Tenere premuto Ctrl per 3 secondi per visualizzare le scorciatoie da tastiera in qualsiasi momento.

#### **• Imposta la modalità di sistema quando è collegata una tastiera**

Quando è collegata una tastiera fisica, è possibile selezionare la **Modalità normale** o la **Modalità PC**. Inoltre, è possibile abilitare la funzione **Esci automaticamente dalla modalità PC quando la tastiera viene scollegata**.

 Per ulteriori informazioni sulla modalità PC, fare riferimento a "**[Modalità PC](#page-31-1)**".

## Batteria

Andando su **Impostazioni** > **Batteria**, è possibile controllare l'utilizzo della batteria e gestirla.

## <span id="page-24-0"></span>Risparmio energetico

Riduce il consumo energetico limitando l'attività in background, gli effetti visivi, alcune funzioni e alcune connessioni di rete.

### Ottimizzazione carica

Abilitare **Protezione caricamento** e **Modalità di manutenzione batteria** per prolungare la durata della batteria.

**Protezione caricamento** impedisce la ricarica per periodi prolungati, che espone la batteria a temperature elevate e ad alta tensione che possono causarne l'usura più rapida. Quando la modalità è attivata, la carica viene mantenuta a circa il 40-60% per prolungare la durata della batteria.

### Percentuale batteria

Mostra o nasconde la percentuale della batteria nella barra di stato.

### Rileva esaurimento batteria

Rileva in modo intelligente il software e l'hardware che consumano energia in modo anomalo.

Toccare **Elaborazione con un solo tasto** per ottimizzare il consumo della batteria.

### Protezione da sovrascarica

Spegnere il dispositivo se la batteria è scarica e non è stato utilizzato per un lungo periodo per ottenere prestazioni migliori.

# Gestione delle autorizzazioni

Alcune app potrebbero richiedere l'autorizzazione per l'accesso ai dati sulla geolocalizzazione o sulla privacy per fornire i servizi corrispondenti. Per gestire le autorizzazioni delle app, eseguire uno dei seguenti metodi:

#### <span id="page-25-0"></span>**• Gestire le autorizzazioni di una singola app**

Tenere premuto su un'app, toccare (!) per accedere a **Informazioni app** > **Autorizzazioni**. Controllare le autorizzazioni concesse o negate all'app e toccare per modificare l'autorizzazione.

- **• Gestire le autorizzazioni per categoria**
	- **Geolocalizzazione**: Selezionare **Impostazioni** > **Geolocalizzazione**, controllare le applicazioni che accedono alla posizione e toccare un'applicazione per modificare l'autorizzazione.
	- **Norme sulla privacy**: Selezionare **Impostazioni** > **Sicurezza e privacy** > **Privacy** > **Gestione autorizzazioni**, selezionare una funzionalità, controllare le applicazioni che vi accedono e toccare un'applicazione per ripristinare l'autorizzazione.

# Lingua

È possibile aggiungere lingue utilizzate di frequente all'elenco e impostare la lingua del sistema.

- 1. Andare a **Impostazioni** > **Impostazioni generali** > **Lingue e immissione** > **Lingue**.
- 2. Toccare **Aggiungi una lingua** e selezionare la lingua che si desidera aggiungere.
- 3. Toccare **Cambia**.

 $\oslash$  Impostare la lingua di sistema trascinando  $\equiv$  in cima all'elenco.

# <span id="page-26-0"></span>Applicazioni

# Fotocamera

## Aprire la fotocamera

Toccare  $\boxed{\bullet}$  nella schermata Home per aprire **Fotocamera**.

 In alcuni modelli, l'applicazione potrebbe non apparire nella schermata iniziale. È possibile aprire l'elenco di tutte le app e trovare l'applicazione.

## Impostazioni Fotocamera

Utilizzare le icone sulla schermata principale della fotocamera e il menu delle impostazioni per configurare le impostazioni della fotocamera.

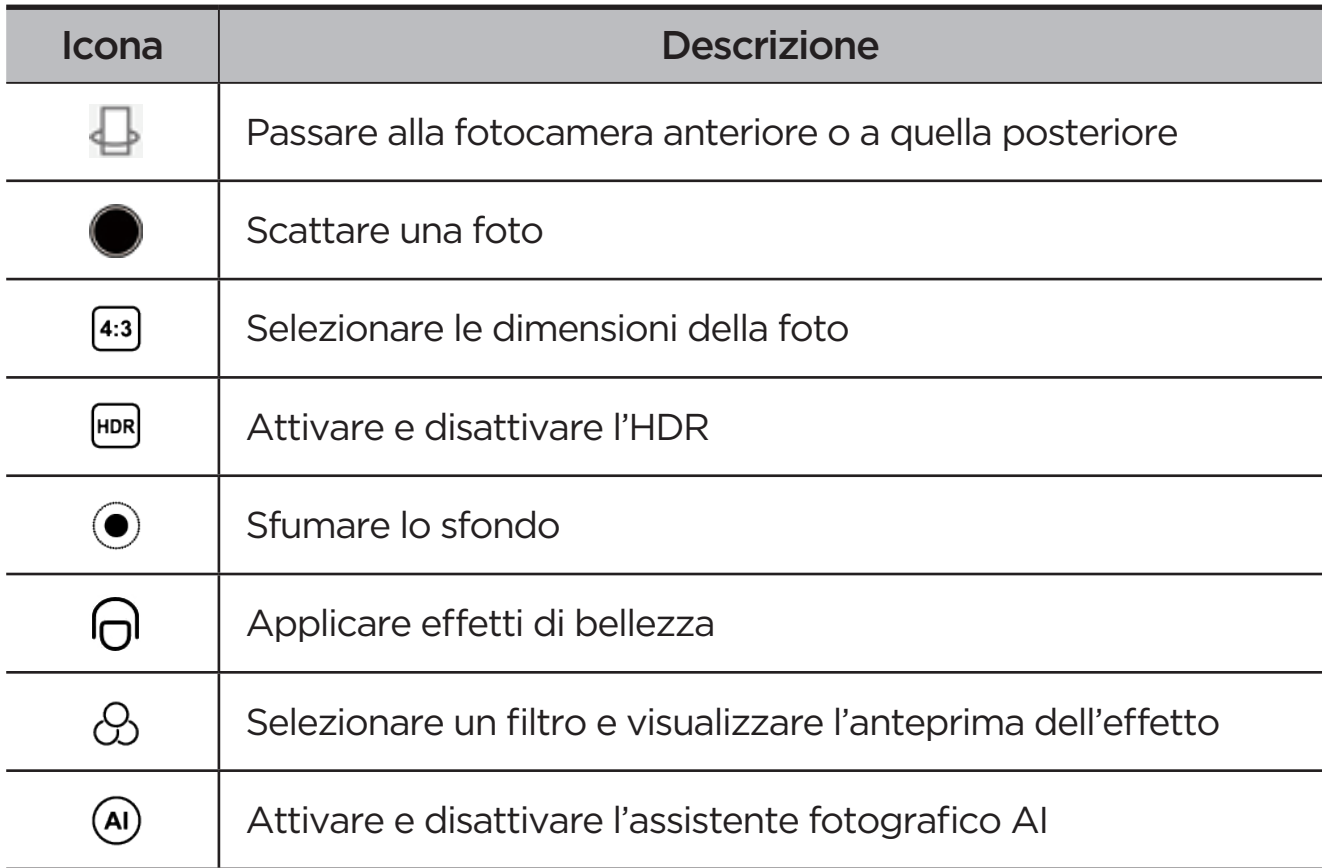

<span id="page-27-0"></span>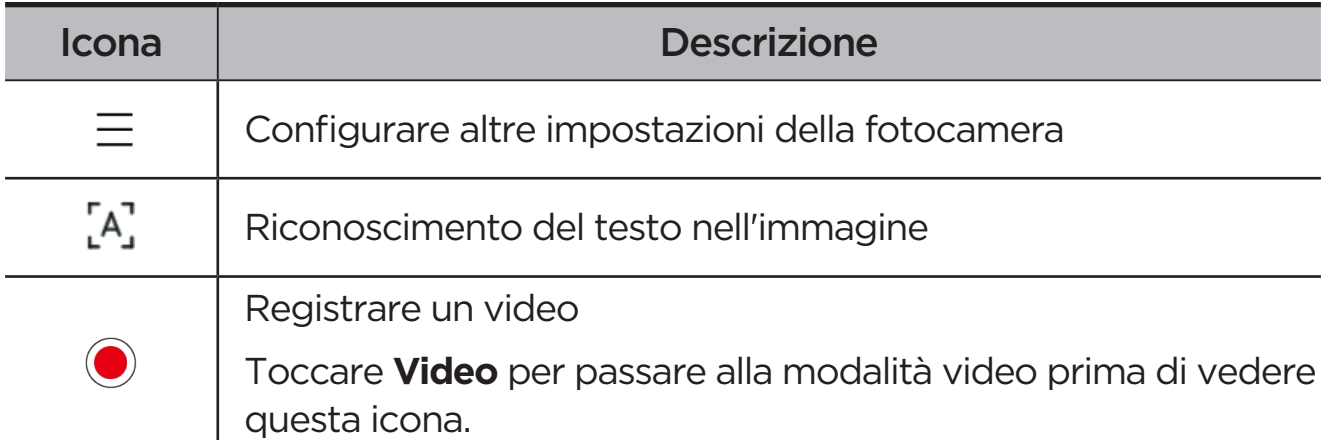

## Passare tra le modalità della fotocamera

#### **• Video**

Registra video.

#### **• Fotocam.**

Scatta foto.

#### **• Scansione IA**

Posizionare il documento davanti alla fotocamera e toccare i Il documento scansionato può essere salvato in formato PDF o JPG.

## Visualizzare foto e video

Le foto e i video vengono archiviati nella memoria interna del dispositivo. È possibile visualizzare le foto e i video utilizzando i seguenti metodi.

- **•** Toccare la miniatura della foto mentre si utilizza l'app Fotocamera.
- **•** Accedere a **Foto**.
- **•** Andare a **Files**.

## <span id="page-27-1"></span>**Files**

Aprire l'elenco di tutte le applicazioni. Toccare **[40**] per aprire **Files**. È possibile visualizzare e gestire i file archiviati sul dispositivo, tra cui immagini, video, audio e altro ancora.

## <span id="page-28-0"></span>Sfogliare i file

Andare a **Files** > **Sfoglia** ed è possibile fare quanto segue:

- **•** Visualizzare i file archiviati di recente.
- **•** Visualizzare file per categoria.
- **•** Toccare **Memoria interna** e visualizzare i file per percorso di memoria.
- Toccare  $\mathbb Q$  nella parte superiore destra dello schermo e digitare le parole chiave per cercare un file.

## Pulire i file

Andare a **Files** > **Pulisci**, controllare lo spazio di memoria interno e rimuovere i file spazzatura.

## Condividi i file

Passare a **Files** > **Cond. in vicinanze** e seguire le istruzioni visualizzate per inviare o ricevere rapidamente file.

# App Google

Le app Google sono preinstallate sul dispositivo. È possibile visitare [support.](http://support.google.com) [google.com](http://support.google.com) per ulteriori informazioni sulle app Google. Le app possono essere ottenute anche da Google Play Store.

# <span id="page-29-0"></span>Funzioni avanzate

# Lenovo Freestyle

Lenovo Freestyle è utilizzato per la collaborazione tra tablet e computer.

## Preparazione per la configurazione

Per rendere la configurazione il più agevole possibile, preparare quanto segue:

- **•** Scaricare e installare l'applicazione Freestyle sul computer.
- **•** Assicuratevi che il computer e il tablet siano sulla stessa rete.

## Attivare Lenovo Freestyle

- 1. Operazioni sul computer
	- a. Aprire l'applicazione Lenovo Freestyle.
	- b. Effettuare il login utilizzando il proprio ID Lenovo.
- 2. Funzionamento sul tablet
	- a. Aprire il pannello delle impostazioni rapide, toccare  $\mathbf{\mathbf{\mathsf{P}}}.$
	- b. Accedere con lo stesso ID Lenovo del computer.
- 3. Toccare il nome del tablet nell'applicazione Lenovo Freestyle sul computer. Il tablet e il computer sono ora collegati.

### Proiezione del tablet sul computer

Per proiettare le app del tablet sul computer, trascinare e rilasciare l'icona dell'app del tablet sul nome del computer. È quindi possibile controllare le app sul tablet con il computer.

 $\mathcal{O}$  Alcune applicazioni potrebbero non essere proiettate su Windows a causa di problemi di compatibilità.

## <span id="page-30-0"></span>Proiezione del computer su tablet

È possibile proiettare lo schermo del computer sul tablet o trasformare il tablet in un secondo schermo per il computer.

## Condivisione di file

#### **• Da computer a tablet**

Selezionare il file che si desidera inviare al tablet sul computer, quindi seguire le istruzioni sullo schermo.

#### **• Da tablet a computer**

Selezionare il file che si desidera condividere in File sul tablet e scegliere Lenovo Freestyle per la condivisione.

 $\oslash$  Per ulteriori informazioni sulla condivisione di file, fare riferimento a "**[Files](#page-27-1)**".

# Utenti multipli

### Preferenze multi-utente

Sono presenti tre tipi di utenti:

- **• Proprietario**: Un proprietario ha il controllo completo su tutte le autorizzazioni utente e gestisce tutti gli account utente.
- **• Ospite**: Esiste un solo account ospite. Un ospite ha accesso limitato al dispositivo.
- **• Nuovo utente**: Ci possono essere più account utente standard.

## Creazione di nuovi account utente

Passare il dito verso il basso dall'angolo superiore destro dello schermo.

- **•** Toccare  $\bigcirc$  > **Aggiungi utente** per creare un account utente standard.
- **•** Toccare  $\bigcirc$  > **Aggiungi ospite** per creare un account ospite.

#### Oppure andare a **Impostazioni** > **Impostazioni generali** > **Utenti multipli**.

- **•** Toccare **Aggiungi ospite** per creare un account ospite.
- **•** Toccare **Aggiungi utente**, quindi immettere le Informazioni dell'utente per creare un account utente standard.

### <span id="page-31-0"></span>Passaggio da un account utente a un altro

- **•** Nella schermata iniziale, scorrere il dito verso il basso dall'angolo superiore destro dello schermo, quindi toccare **Q** per passare da un account utente all'altro.
- Nell'interfaccia della schermata di blocco, toccare **Q**, quindi selezionare l'utente a cui si desidera passare.
- **•** Andare a **Impostazioni** > **Impostazioni generali** > **Utenti multipli**, quindi selezionare l'account utente a cui si desidera passare.

#### Eliminazione di un account utente

Passare il dito verso il basso dall'angolo superiore destro dello schermo. Toccare **Q > ALTRE IMPOSTAZIONI**, selezionare l'account da eliminare, quindi toccare **Elimina utente** per eliminare gli account. Si può anche andare a **Impostazioni** > **Impostazioni generali** > **Utenti multipli** per eliminare gli account.

# <span id="page-31-1"></span>Modalità PC

La modalità PC porta la classica esperienza desktop del PC sul tablet e supporta le applicazioni aperte in più finestre. Questa modalità rende le operazioni più intuitive e consente di svolgere più attività contemporaneamente in modo più efficiente.

Selezionare **Impostazioni** > **Funzioni avanzate** > **Modalità PC** e abilitare **Modalità PC**.

# Modalità periferica

La Modalità periferica consente di utilizzare le applicazioni con più periferiche, quali tastiera, mouse e controller.

Andare a **Impostazioni** > **Funzioni avanzate** > **Modalità periferica** e abilitare **Mappatura tasti**. È possibile utilizzare la tecnologia Bluetooth per connettersi al mouse, alla tastiera o al controller.

# <span id="page-32-0"></span>Appendice

# Informazioni importanti su sicurezza e gestione

Prima dell'utilizzo, leggere tutte le informazioni riportate in questa sezione per evitare lesioni fisiche, danni alle proprietà o danni accidentali al prodotto. Per ulteriori suggerimenti su come utilizzare il dispositivo in sicurezza, visitare la pagina Web<http://www.lenovo.com/safety>.

## Maneggiare con cura il dispositivo

Evitare di far cadere, piegare o forare il dispositivo. Non inserire oggetti estranei al suo interno, né posizionare oggetti pesanti su di esso. I componenti sensibili interni potrebbero danneggiarsi.

Lo schermo del dispositivo è di vetro e potrebbe rompersi se il dispositivo viene fatto cadere su una superficie dura, se subisce un urto violento o se viene colpito con un oggetto pesante. Se si creano spaccature o crepe sul vetro, non toccare il vetro rotto o non tentare di rimuoverlo dal dispositivo. Interrompere immediatamente l'utilizzo del dispositivo e contattare il supporto tecnico Lenovo per la riparazione, la sostituzione o le informazioni sul riciclaggio.

Non utilizzare la periferica in ambienti caratterizzati da alte temperature o tensioni elevate, ad esempio in presenza di apparecchiature elettriche, termoelettriche o elettrodomestici da cucina. Onde evitare danni, il dispositivo può essere utilizzato esclusivamente a temperature comprese tra 0 °C (32 °F) e 40 °C (104 °F). Parimenti, la temperatura di conservazione deve essere compresa tra -20 °C (-4 °F) e 60 °C (140 °F).

Non esporre la periferica ad acqua, pioggia, condizioni di umidità estrema, sudore o altri liquidi.

### Non smontare o modificare la periferica

Il dispositivo è un'unità sigillata. All'interno non sono presenti parti soggette a manutenzione da parte dell'utente finale. Tutte le riparazioni interne devono essere eseguite da un centro riparazioni o da un tecnico autorizzato Lenovo. Qualsiasi tentativo di aprire o modificare il dispositivo invaliderà la garanzia.

#### Avviso sulla batteria ricaricabile integrata

Non tentare di sostituire la batteria al litio ricaricabile interna. Se la batteria viene sostituita con un tipo inadatto, esiste il rischio di esplosioni. Contattare l'assistenza Lenovo per la sostituzione.

## Avviso sulle buste di plastica

#### **PERICOLO**

le buste di plastica possono risultare pericolose. Tenerle lontane da neonati e bambini per evitare il rischio di soffocamento.

#### Informazioni sull'adattatore

**•** Evitare che il dispositivo e l'adattatore CA si bagnino.

Non immergere il dispositivo in acqua, né lasciarlo in luoghi dove potrebbe entrare in contatto con acqua o altri liquidi.

- **•** Utilizzare esclusivamente i metodi di carica approvati.
	- Utilizzare esclusivamente adattatori Lenovo standard. L'utilizzo di adattatori di alimentazione di terze parti inciderà sulla velocità di carica, comportando una carica anomala e un possibile danneggiamento dell'apparecchiatura.
	- Collegare un adattatore di alimentazione standard a una presa di corrente idonea.
	- Utilizzare un cavo dati standard per collegare il dispositivo a un PC o a un altro dispositivo che sia conforme allo standard USB 2.0 o alle versioni successive.

I dispositivi in carica potrebbero surriscaldarsi durante il normale utilizzo. Accertarsi che vi sia una ventilazione adeguata intorno al dispositivo in carica. Scollegare il dispositivo in carica se si verifica una qualsiasi delle seguenti condizioni:

- **•** Il dispositivo in carica è stata esposto a pioggia, liquidi o umidità eccessiva.
- **•** Il dispositivo in carica mostra segni di danni fisici.
- **•** Si desidera pulire il dispositivo in carica.

#### **AVVERTENZA**

Lenovo non è responsabile delle prestazioni o della sicurezza dei prodotti non fabbricati o approvati da Lenovo. Utilizzare solo batterie e adattatori CA Lenovo approvati.

ErP (EcoDesign) Direttiva UE (2009/125/CE) adattatori di alimentazione esterni (Normativa (UE) 2019/1782)

Regolamenti sulla progettazione ecocompatibile dei prodotti connessi all'energia 2010 - UK SI 2010 n. 2617 (Ext PSU), SI 2020 n. 485 (Ntwk Standby), SI 2014 n. 1290 e successive modifiche

I prodotti Lenovo sono conformi alla direttiva EU EcoDesign (ErP) e ai regolamenti britannici sulla progettazione ecocompatibile dei prodotti connessi all'energia. Fare riferimento a quanto segue per i dettagli:

Per l'UE, fare riferimento alla dichiarazione di sistema <https://www.lenovo.com/us/en/compliance/eu-doc>, e per il Regno Unito alla dichiarazione di sistema <https://www.lenovo.com/us/en/compliance/uk-doc>.

## Avvertenza sull'utilizzo di un volume elevato

#### **AVVERTENZA**

l'esposizione a rumori forti provenienti da qualsiasi sorgente per lunghi periodi può danneggiare l'udito. Più alto è il volume, minore è il tempo necessario prima che l'udito possa essere danneggiato.

Per proteggere l'udito:

- **•** Limitare la durata di utilizzo di visori o auricolari ad alto volume.
- **•** Evitare di alzare il volume per sovrastare il rumore circostante.

**•** Abbassare il volume se non si è in grado di sentire le persone che parlano nelle vicinanze.

Se si avvertono disturbi all'udito, inclusi sensazione di pressione o di otturazione nelle orecchie, ronzio o ascolto attutito, è necessario interrompere l'ascolto del dispositivo tramite le cuffie o gli auricolari e sottoporsi a un controllo dal medico.

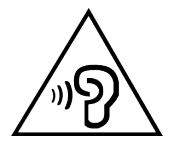

Per evitare possibili danni all'udito, non utilizzare a un volume elevato per lunghi periodi.

### Prestare attenzione quando si utilizza il dispositivo in un veicolo a motore o in bicicletta

Dare sempre priorità alla propria sicurezza e a quella degli altri. Rispettare la legge. Le normative e le disposizioni di legge locali possono stabilire come utilizzare i dispositivi elettronici mobili, quale il dispositivo in uso, mentre si guida un veicolo a motore o una bicicletta.

#### Smaltire in base alle normative e alle disposizioni di legge locali

Quando il dispositivo termina il proprio ciclo di vita, non romperlo, bruciarlo, immergerlo in acqua o smaltirlo utilizzando metodi contrari a normative e disposizioni di legge locali. Alcuni componenti interni contengono sostanze che potrebbero esplodere, fuoriuscire o inquinare l'ambiente se smaltite in modo errato.

Consultare ["Informazioni su ambiente, riciclaggio e smaltimento"](#page-38-1) per ulteriori informazioni.

#### Tenere il dispositivo e gli accessori lontani dalla portata dei bambini

Il dispositivo contiene piccole parti che potrebbero essere causa di soffocamento nei bambini piccoli. Inoltre, lo schermo di vetro potrebbe rompersi o creparsi se fatto cadere a terra o lanciato contro una superficie dura.

## <span id="page-36-0"></span>Proteggere i dati e il software

Non eliminare file sconosciuti, né modificare il nome di file o directory non direttamente creati dall'utente. Ciò potrebbe compromettere il funzionamento del software del dispositivo.

Tenere presente che l'accesso alle risorse di rete potrebbe esporre la periferica a virus, attacchi da parte di hacker, spyware e altre attività malevole in grado di danneggiare la periferica stessa, il software o i dati. È responsabilità dell'utente garantire una protezione adeguata tramite firewall, software antivirus e anti-spyware e mantenere tali software aggiornati.

Tenere i dispositivi elettronici quali ventole elettriche, radio, altoparlanti di elevata potenza, condizionatori e forni a microonde lontani dal dispositivo, poiché i forti campi magnetici generati da tali dispositivi elettrici possono danneggiare lo schermo e i dati del dispositivo in uso.

#### Prestare attenzione al calore generato dal dispositivo

Quando il dispositivo è acceso o la batteria è in carica, alcuni componenti potrebbero scaldarsi. L'eventuale temperatura raggiunta dipende dall'attività del sistema e dal livello di carica della batteria. Un contatto prolungato con il corpo, anche attraverso i vestiti, può causare disturbi o bruciature. Evitare il contatto di mani, grembo o altre parti del corpo con le sezioni calde del dispositivo per un periodo di tempo prolungato.

# Avvisi sulle emissioni elettroniche

#### Dichiarazione di conformità FCC

Questa apparecchiatura è stata testata e trovata conforme ai limiti per un dispositivo digitale di Classe B, ai sensi della Sezione 15 delle normative FCC. Questi limiti sono concepiti per fornire una protezione ragionevole contro le interferenze dannose in un'installazione residenziale. Questa apparecchiatura genera, utilizza e può emettere energia a radiofrequenza e, se non installata e utilizzata in conformità alle istruzioni, può causare interferenze dannose alle comunicazioni radio. Tuttavia, non vi è alcuna garanzia che non si verifichino interferenze in una particolare installazione. Se questa apparecchiatura causa interferenze dannose alla ricezione radio o televisiva, il che può essere

determinato spegnendo e accendendo l'apparecchiatura, si invita l'utente a cercare di correggere l'interferenza adottando una o più delle seguenti misure:

- **•** Riorientare o riposizionare l'antenna di ricezione.
- **•** Aumentare la distanza tra l'apparecchiatura e il ricevitore.
- **•** Collegare l'apparecchiatura a una presa su un circuito diverso da quello al quale è collegato il ricevitore.
- **•** Per richiedere supporto, consultare un rivenditore autorizzato o un centro di assistenza.

Lenovo non è responsabile per eventuali interferenze radio o televisive causate da modifiche non autorizzate apportate a questa apparecchiatura. Modifiche o cambi non autorizzati potrebbero invalidare il diritto dell'utente a utilizzare l'apparecchiatura.

Questo dispositivo è conforme alla Parte 15 delle normative FCC. L'utilizzo è soggetto alle seguenti due condizioni: (1) questo dispositivo non deve provocare interferenze dannose e (2) questo dispositivo deve accettare tutte le interferenze ricevute, comprese quelle che possono causare funzionamenti non desiderati.

Parte responsabile:

Lenovo (Stati Uniti) Incorporated

1009 Think Place - Building One

Morrisville, NC 27560

Telefono: 1-919-294-5900

## Avvertenza ISED

Questo dispositivo è conforme agli standard RSS esenti da licenza ISED (Innovation, Science and Economic Development Canada). L'utilizzo è soggetto alle seguenti due condizioni:

(1) Questo dispositivo non può causare interferenze e (2) deve accettare qualsiasi interferenza, comprese quelle che possono causare un funzionamento indesiderato del dispositivo.

Le présent appareil est conforme aux CNR d'Industrie Canada applicables aux appareils radio exempts de licence. L'exploitation est autorisée aux deux conditions suivantes:

<span id="page-38-0"></span>(1) l'appareil ne doit pas produire de brouillage, et

(2) l'utilisateur de l'appareil doit accepter tout brouillage radioélectrique subi, même si le brouillage est susceptible d'en compromettre le fonctionnement.

## Dichiarazione di conformità Classe B VCCI per il **Giappone**

この装置は、クラス B 情報技術装置です。この装置は、家庭環境で使用すること を目的としていますが、この装置がラジオやテレビジョン受信機に近接して使用 されると、受信障害を引き起こすことがあります。取扱説明書に従って正しい取 り扱いをして下さい。VCCI-B

Dichiarazione di conformità per il Giappone per i prodotti che si collegano a reti elettriche con corrente inferiore o uguale a 20A per fase

日本の定格電流が 20A/ 相以下の機器に対する高調波電流規制

高調波電流規格 JIS C61000-3-2適合品

## <span id="page-38-1"></span>Informazioni su ambiente, riciclaggio e smaltimento

## Dichiarazione generale sul riciclaggio

Lenovo consiglia ai proprietari di apparecchiature IT di riciclarle in modo responsabile e adeguato quando non sono più utilizzabili. Lenovo offre una varietà di programmi e servizi per assistere i proprietari delle apparecchiature nel riciclaggio dei prodotti IT. Per informazioni sul riciclaggio dei prodotti Lenovo, consultare la pagina Web [http://www.lenovo.com/recycling.](https://www.lenovo.com/recycling)

## Informazioni importanti su batteria e RAEE

Informazioni su restituzione e riciclaggio per WEEE e batterie/accumulatori per Unione Europea e Regno Unito

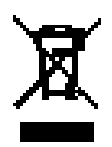

Il simbolo di un bidone con una croce si applica solo ai paesi con normative WEEE e per lo smaltimento dei rifiuti delle batterie per Unione Europea (UE) e Regno Unito (UK).

Le apparecchiature e le batterie/accumulatori sono etichettate in conformità alle normative locali relative alle apparecchiature WEEE (Waste Electrical and Electronic Equipment) e alle batterie e agli accumulatori di rifiuti. Queste normative determinano la struttura per la restituzione e il riciclaggio delle apparecchiature utilizzate e di batterie/accumulatori utilizzati, se applicabili all'interno di ciascuna area geografica. L'etichetta viene applicata a vari prodotti per indicare che il prodotto non deve essere gettato, ma smaltito in sistemi di raccolta stabiliti per la raccolta di tali prodotti.

L'etichetta sulla batteria può anche includere un simbolo chimico per il metallo presente nella batteria (Pb per il piombo, Hg per il mercurio e Cd per il cadmio).

Gli utenti delle apparecchiature elettriche ed elettroniche (EEE, Electrical and Electronic Equipment) e di batterie/accumulatori con simbolo di un bidone con una croce non devono smaltire i prodotti come normali rifiuti municipali, ma utilizzare la struttura di raccolta a loro disposizione per la restituzione, il riciclo e il ripristino di batterie/accumulatori di rifiuti WEEE e per ridurre al minimo gli eventuali effetti potenziali delle apparecchiature EEE e delle batterie sull'ambiente e sulla salute umana a causa della presenza di sostanze pericolose.

Le apparecchiature elettriche ed elettroniche (AEE) Lenovo possono contenere parti e componenti che alla fine del loro ciclo di vita possono essere considerate rifiuti pericolosi.

Le apparecchiature elettriche ed elettroniche (WEEE, Waste Electrical and Electronic Equipment) EEE e IEE (Waste Electrical and Electronic Equipment) possono essere consegnate gratuitamente al punto vendita o ai distributori che vendono apparecchiature elettriche ed elettroniche dello stesso tipo e funzione delle apparecchiature EEE o WEEE utilizzate.

Prima di smaltire le apparecchiature elettriche ed elettroniche (EEE, Electrical and Electronic Equipment) nel flusso di raccolta dei rifiuti o nelle strutture di raccolta dei rifiuti, l'utente finale delle apparecchiature contenenti batterie e/o accumulatori deve rimuovere tali batterie e accumulatori per la raccolta separata.

Smaltire le batterie al litio e i pacchi batteria dei prodotti Lenovo:

All'interno del prodotto Lenovo potrebbe essere installata una batteria al litio a bottone. È possibile trovare i dettagli sulla batteria nella documentazione del prodotto. Se è necessario sostituire la batteria, contattare il punto vendita o Lenovo per assistenza. Se è necessario smaltire una batteria al litio, isolarla con un nastro in vinile, contattare il punto vendita o un gestore per lo smaltimento dei rifiuti e seguire le istruzioni fornite.

Il dispositivo Lenovo in uso potrebbe contenere una batteria al litio o un gruppo batteria all'idruro di nichel metallico. È possibile trovare i dettagli sul gruppo batteria nella documentazione del prodotto. Se è necessario smaltire un gruppo batteria al litio, isolarla con un nastro in vinile, contattare il reparto vendite Lenovo, l'assistenza, il punto vendita o un gestore per lo smaltimento dei rifiuti e seguire le istruzioni fornite. È inoltre possibile fare riferimento alle istruzioni fornite nella *guida per l'utente* del prodotto.

Per una raccolta e un trattamento corretti, consultate: <https://www.lenovo.com/environment>.

Per ulteriori informazioni sui RAEE, consultate: [https://www.lenovo.com/recycling.](https://www.lenovo.com/recycling)

## Informazioni sul riciclaggio delle batterie per il Brasile

#### **Declarações de Reciclagem no Brasil**

Descarte de um Produto Lenovo Fora de Uso Equipamentos elétricos e eletrônicos não devem ser descartados em lixo comum, mas enviados à pontos de coleta, autorizados pelo fabricante do produto para que sejam encaminhados e processados por empresas especializadas no manuseio de resíduos industriais, devidamente certificadas pelos orgãos ambientais, de acordo com a legislação local. A Lenovo possui um canal específico para auxiliá-lo no descarte desses produtos. Caso você possua um produto Lenovo em situação de descarte, ligue para o nosso SAC ou encaminhe um e-mail para: reciclar@lenovo.com, informando o modelo, número de série e cidade, a fim de enviarmos as instruções para o correto descarte do seu produto Lenovo.

### Informazioni sul riciclaggio per il Giappone

Per informazioni su riciclaggio e smaltimento per il Giappone, è possibile consultare la pagina Web<http://www.lenovo.com/recycling/japan>.

### Informazioni sul riciclaggio per l'India

Per informazioni sul riciclaggio e lo smaltimento per l'India, è possibile visitare il sito Web [https://www.lenovo.com/in/en/social\\_responsibility/](https://www.lenovo.com/in/en/social_responsibility/sustainability/ptb_india.html) [sustainability/ptb\\_india.html.](https://www.lenovo.com/in/en/social_responsibility/sustainability/ptb_india.html)

## <span id="page-41-0"></span>Simboli relativi al riciclaggio delle batterie

**•** Informazioni sul riciclaggio delle batterie per Taiwan

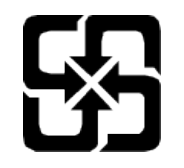

**•** Informazioni sul riciclaggio delle batterie per Stati Uniti e Canada

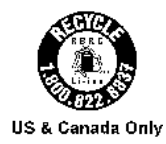

# Informazioni sul modello ENERGY STAR

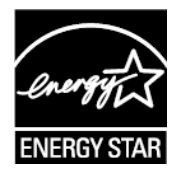

ENERGY STAR® è un programma congiunto dell'agenzia statunitense per la tutela dell'ambiente (U.S. Environmental Protection Agency o EPA) e il Dipartimento dell'Energia degli Stati Uniti di America, finalizzato al risparmio economico e alla protezione ambientale tramite l'implementazione di procedure e prodotti efficienti dal punto di vista energetico.

Lenovo è fiera di offrire ai propri clienti prodotti certificati ENERGY STAR. L'utente troverà un marchio ENERGY STAR applicato sul computer o visualizzato sull'interfaccia delle impostazioni di risparmio energia. La presenza del marchio ENERGY STAR sui tablet Lenovo dei seguenti modelli indica che sono stati progettati e collaudati per essere conformi ai requisiti del programma ENERGY STAR per tablet.

#### TB330FU

Utilizzando prodotti certificati ENERGY STAR e traendo vantaggio dalle funzioni di gestione dell'energia del tablet, è possibile ridurre il consumo di elettricità. Un consumo di elettricità ridotto può contribuire a un risparmio in termini economici, a un ambiente più pulito e a una riduzione delle emissioni di gas legati all'effetto serra.

Per ulteriori informazioni su ENERGY STAR, visitare il sito Web http://www.energystar.gov.

<span id="page-42-0"></span>Lenovo incoraggia gli utenti a fare un uso efficiente dell'energia come parte integrante delle attività quotidiane. A tale scopo, Lenovo ha preimpostato le seguenti funzioni di gestione energetica di modo che abbiano effetto quando il computer rimane inattivo per un determinato periodo di tempo:

Piano energetico: predefinito

Spegnere il display: dopo 30 secondi.

Premere il pulsante di accensione per attivare lo schermo.

Funzione Attiva su LAN: N/A

## Avviso sulla classificazione per l'esportazione

Questo prodotto è soggetto alle normative EAR (Export Administration Regulations) degli Stati Uniti e presenta l'ECCN (Export Classification Control Number) 5A992.c. Può essere riesportato in qualunque paese, a eccezione di quelli presenti nell'elenco EAR E1 in cui vige l'embargo.

# Certificato Dolby

Dolby, Dolby Atmos e il simbolo della doppia D sono marchi registrati di Dolby Laboratories Licensing Corporation. Prodotto su licenza di Dolby Laboratories. Materiale riservato inedito. Copyright © 2012-2023 Dolby Laboratories. Tutti i diritti riservati.

# Standard HEVC

Questo prodotto supporta la codifica video digitale in determinate versioni dello standard HEVC ed è coperto da brevetti all'indirizzo [patentlist.](https://accessadvance.com/advance-patent-lists/) [accessadvance.com](https://accessadvance.com/advance-patent-lists/).

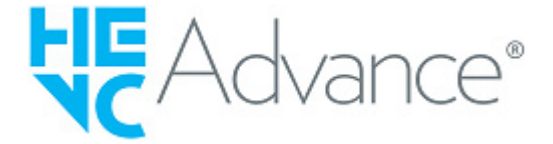